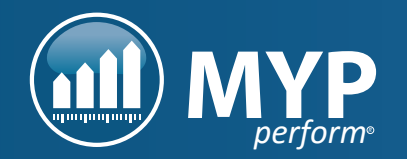

## quick start myGuide

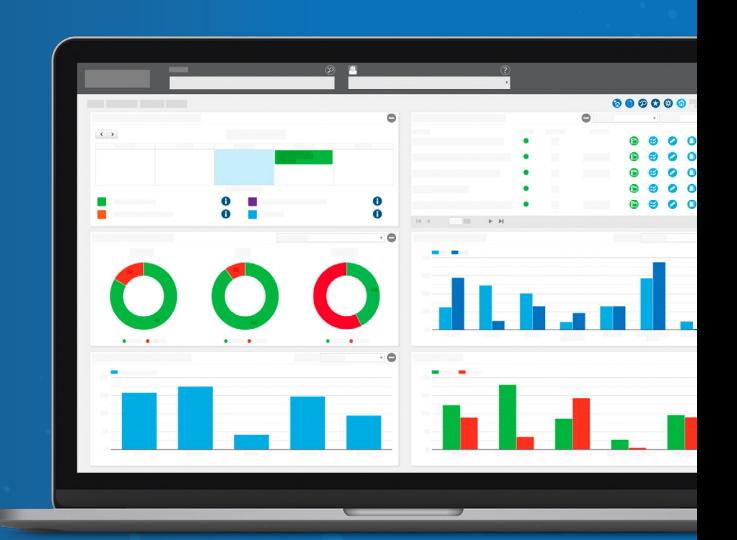

## LOGGING IN + SETTING YOUR PASSWORD FOR THE FIRST TIME

When your account is first created, you will receive an email with your login details. This email will contain your username (which is your email address), and a temporary password.

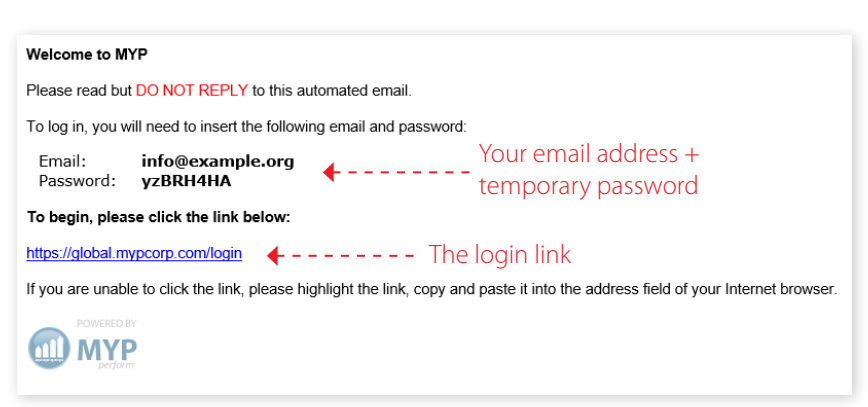

To log in and set a password, follow the link in the email, or visit www.mypcorp.com and click 'Login' in the top right corner.

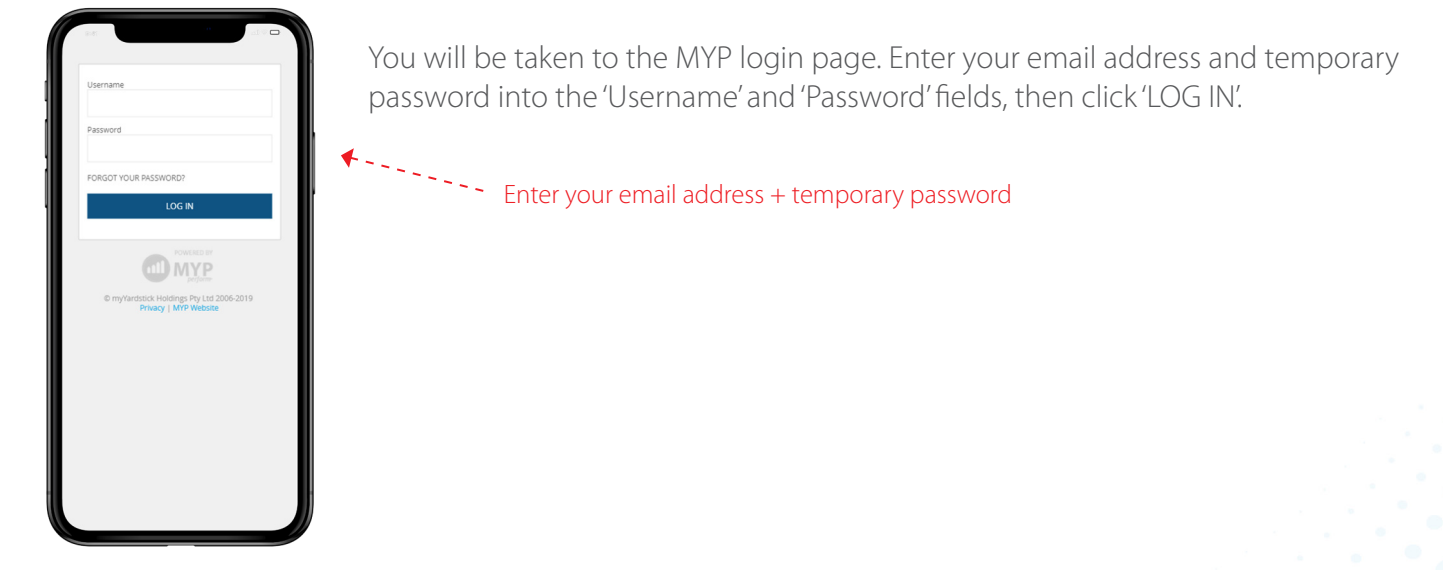

You will automatically be directed to the 'myACCOUNT' page, where you will need to set your password and security question.

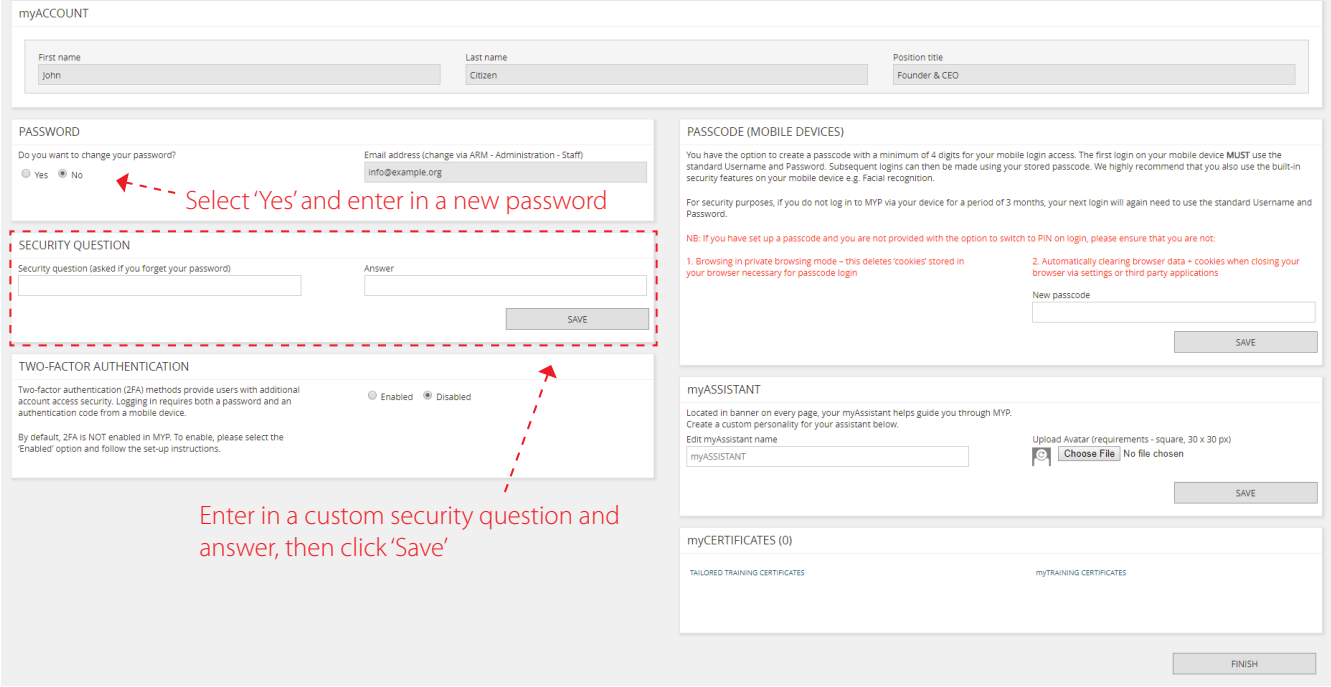

NB: It is important to select a password that is not easily guessed by someone else as this may result in unauthorised access. Please select a password with:

- A minimum of 8 alphanumeric characters
- At least one lower case character
- At least one upper case character
- At least one number or symbol

## ACCESSING FREE ONLINE TRAINING THROUGH myTRAINING

The myTraining platform provides access to Certified Training and Professional Development sessions open to all Subscribers 24/7. Upon successful completion of a myTraining course, a Certificate of Completion and access to Level 2 support is automatically applied.

There are two ways to access myTraining:

- By clicking the '?' above the myAssistant bar, and then clicking 'myTraining'
- By clicking SUPPORT CENTRE > myTraining in the side navigation bar (click the three lines in the top right corner to access)

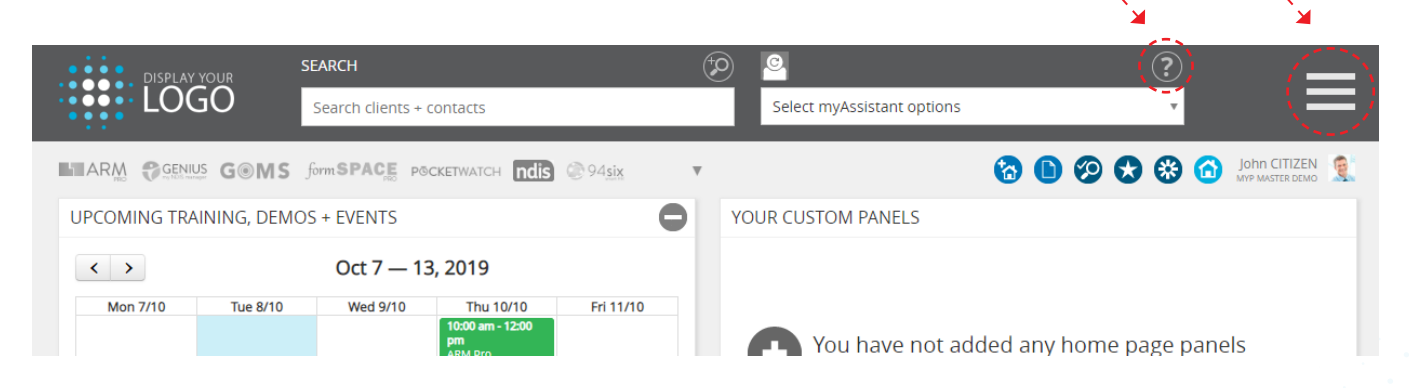

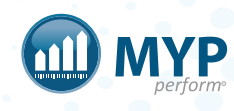

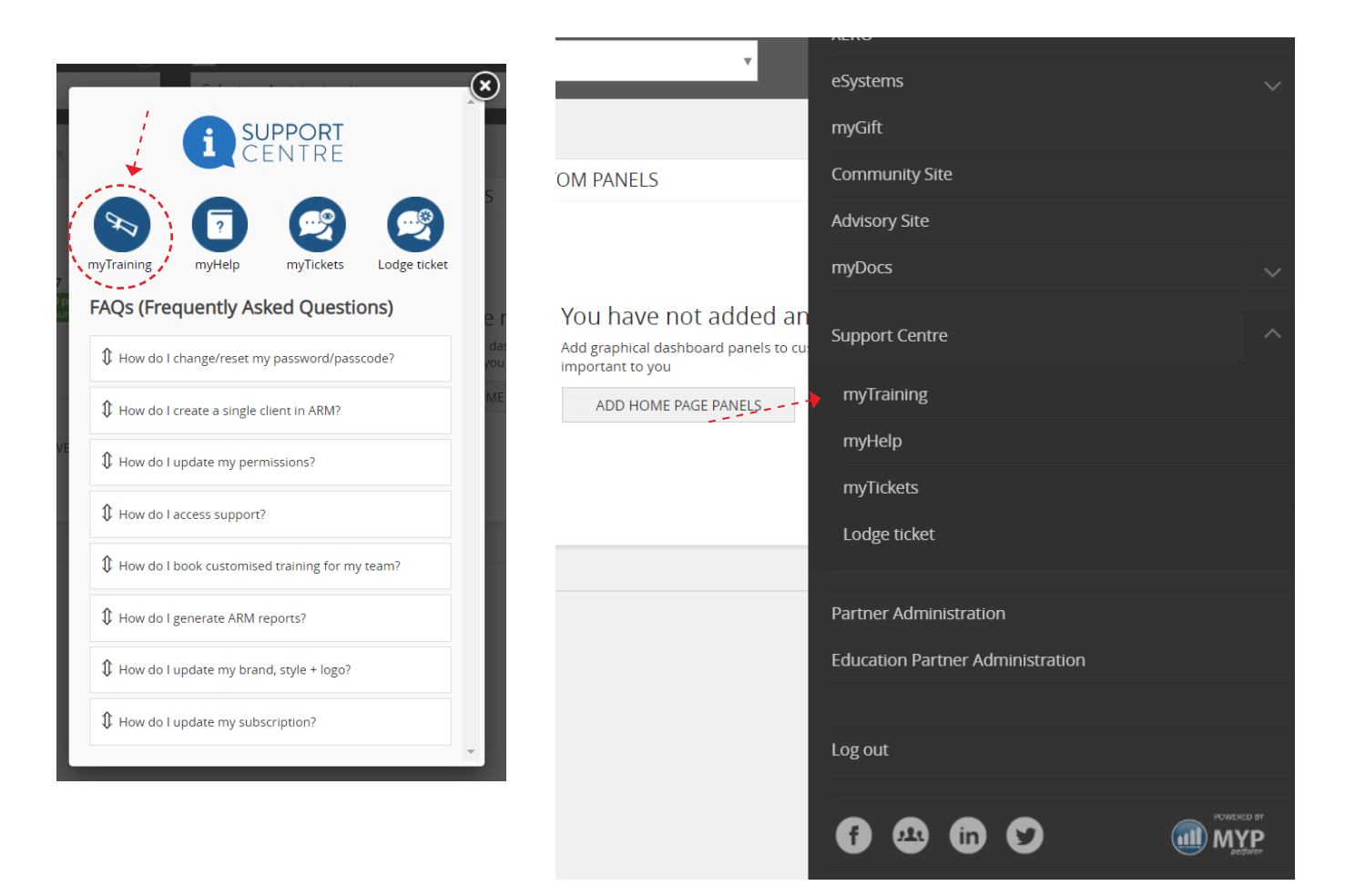

Once you have navigated to myTraining, click on any of the relevant modules to begin your self-paced training.

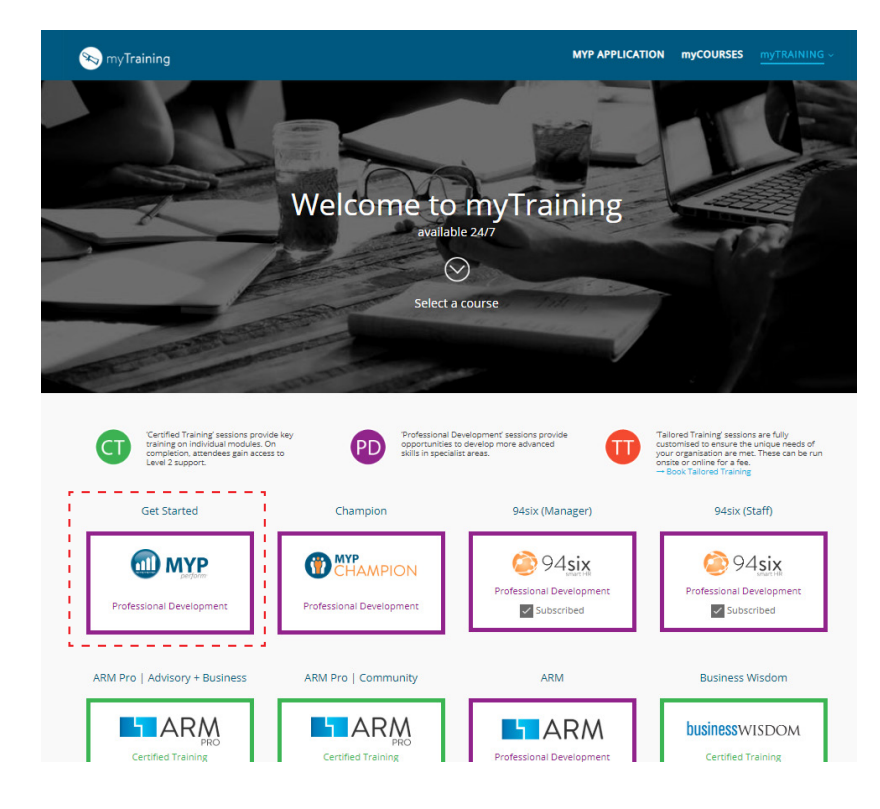

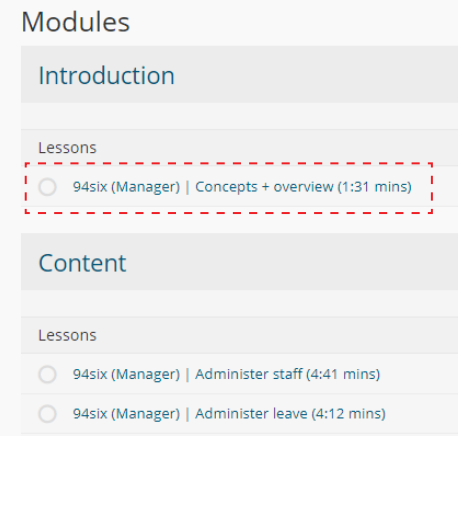

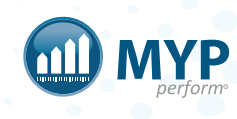

## REGISTERING FOR FREE TRAINING WEBINARS

Our regular online training webinars offer flexibility for your organisation and staff members. ARM Pro training is conducted frequently, and you can sign up to a session by following the steps below.

Log in to MYP.

Find a training session on the 'UPCOMING TRAINING, DEMOS + EVENTS' calendar. You can change weeks by clicking the '<' and '>' arrows.

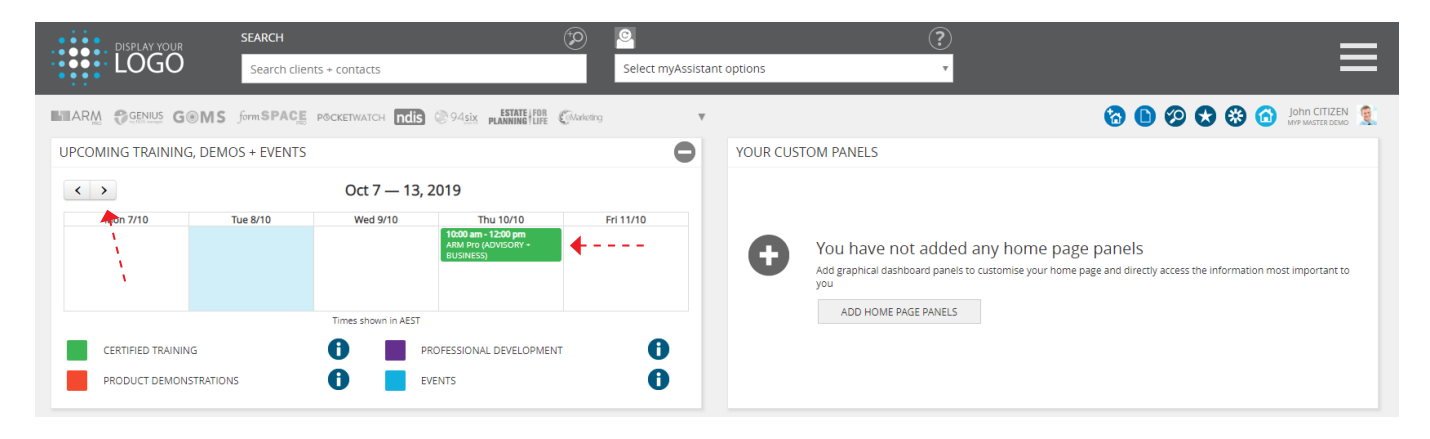

Click on a training session to view the information pop-up, then click the 'REGISTER' button to navigate to the event page.

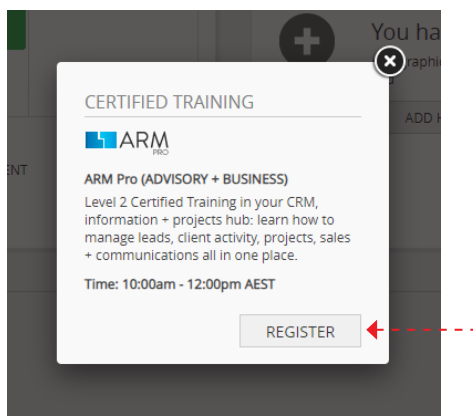

On the event page, scroll to the bottom and click 'REGISTER'. A registration form will appear. If you are logged into MYP, your details should automatically be filled in. Check that your details are correct.

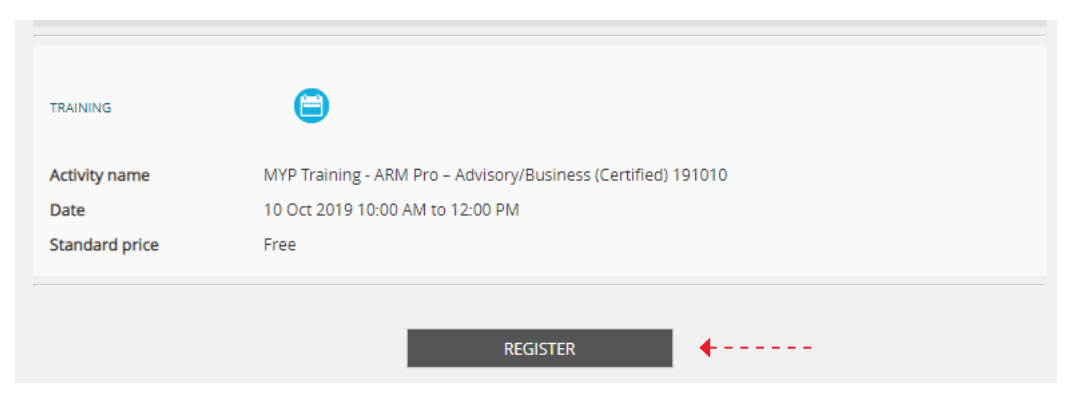

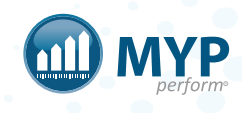

Underneath 'ATTENDEE DETAILS 1', click the 'USE PRIMARY REGISTRANT DETAILS' button to copy your details into the relevant fields.

Complete the security code and click 'SUBMIT'.

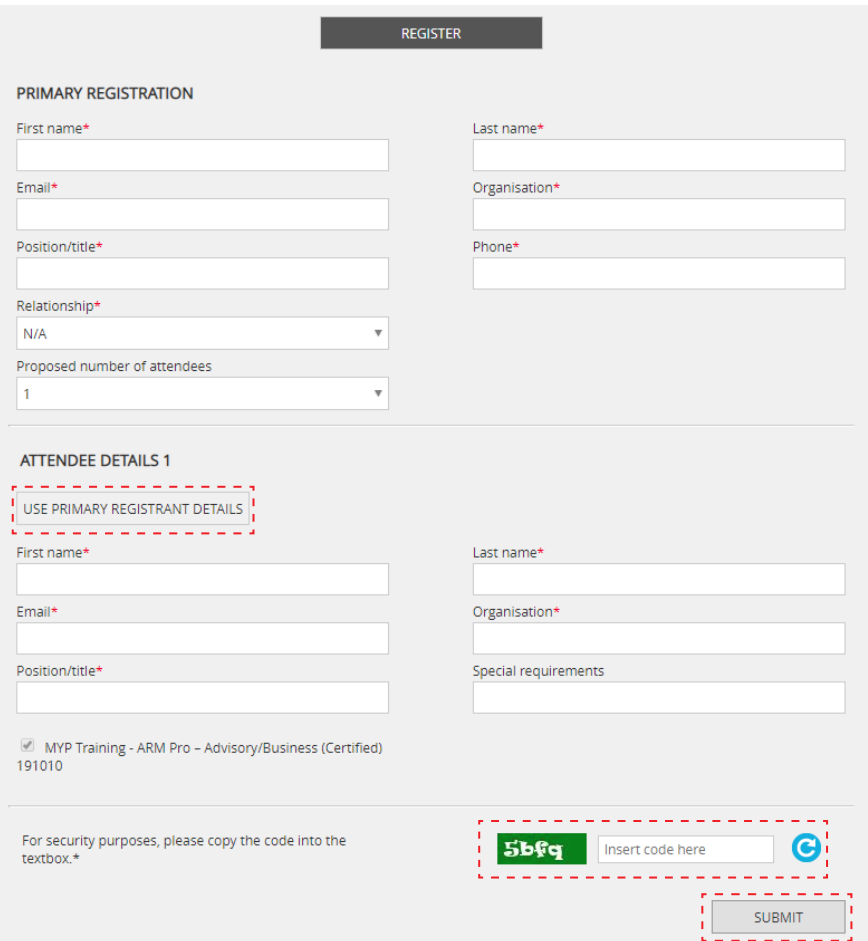

You are now registered for the free training session! You will receive an email containing the webinar details, including the link and a calendar invitation.

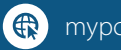

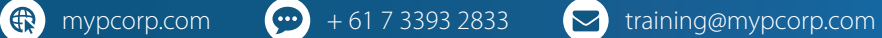

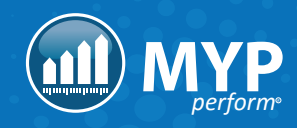